## **Microsoft 365 Apps** における **Office** インストール状況の確認・非アクティブ化手順について

2022 年 5 月 山梨学院情報基盤センター

Microsoft 365 Apps でインストールした Office のインストール状況の確認や、非アクティブ化の手順について説明します。

非アクティブ化とは? Microsoft 365 Apps でインストールした Office ライセンスを無効化する操作のことです。主にアンインストール や端末の廃棄、別の端末でライセンスを使う際に行います。

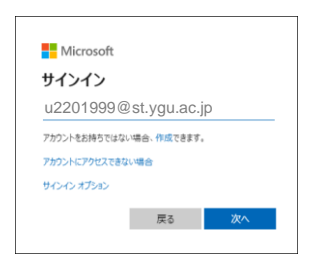

2. メール画面をユーザーアイコン開き アカウントを表示 (またはマイアカウント) を選びます。

1. Office365 にサインインしてください。

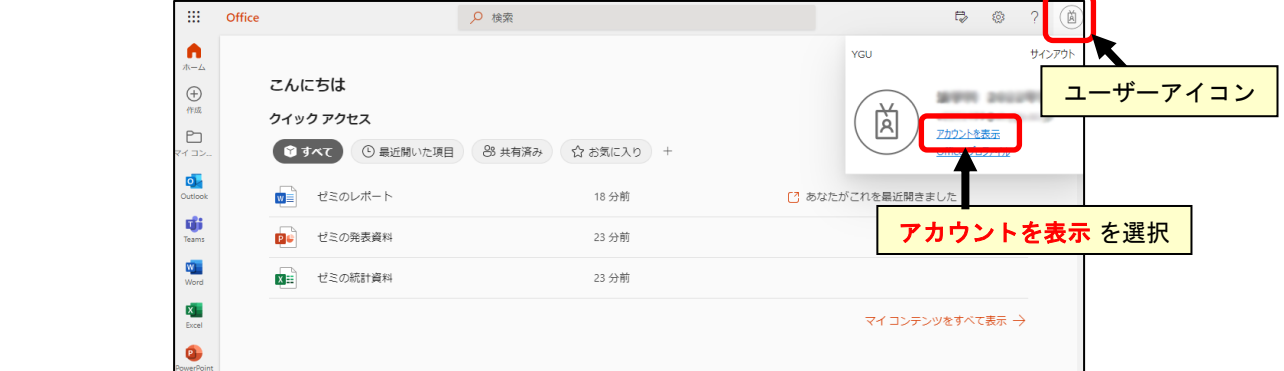

3. 左メニューよりデバイスをクリックすると現在インストールされているデバイス (パソコン) が表示さ れます。無効化したいデバイスを開き、デバイスの無効化をクリックしてください。

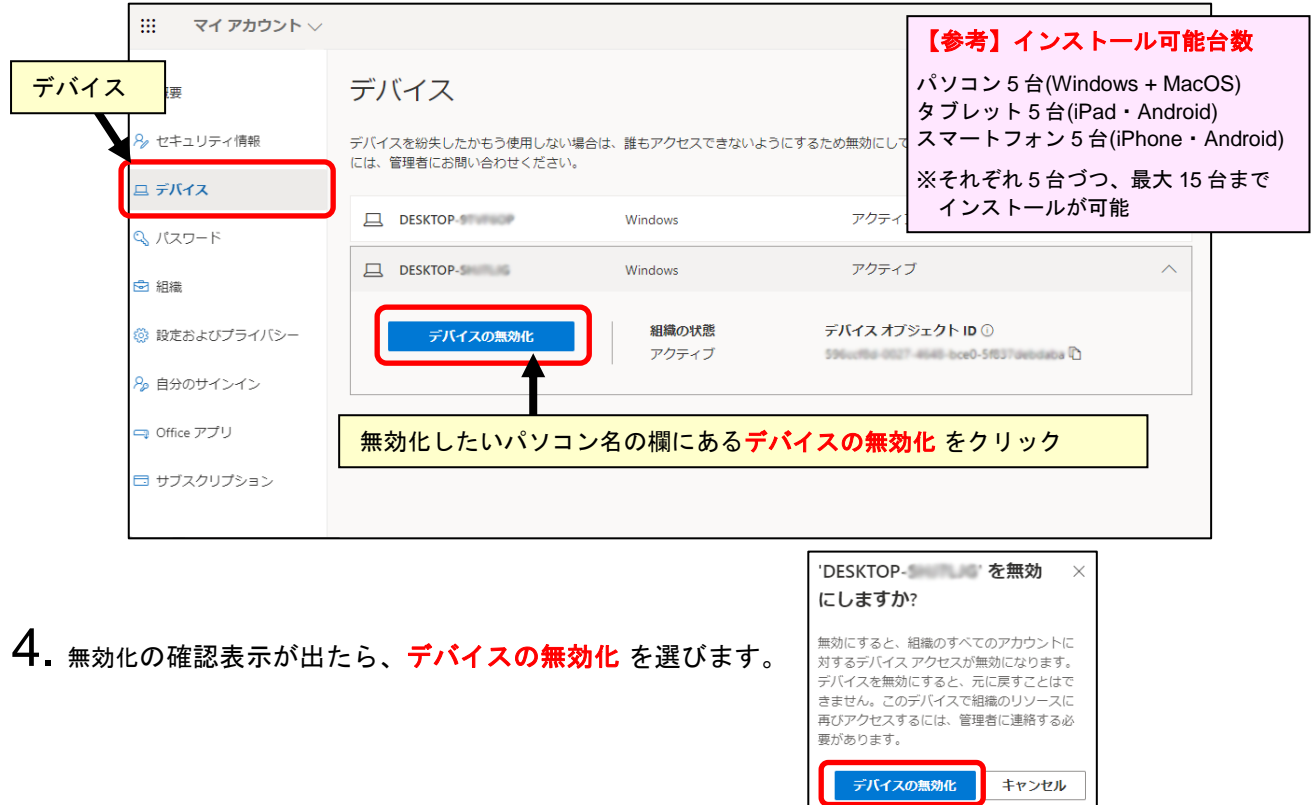